中華電信電子發票系統 行動版客戶查詢使用手冊 [\(https://invoice.cht.com.tw\)](https://invoice.cht.com.tw/)

文件日期:107 年 2 月 23 日

文件版本:V1.0

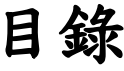

<span id="page-1-0"></span>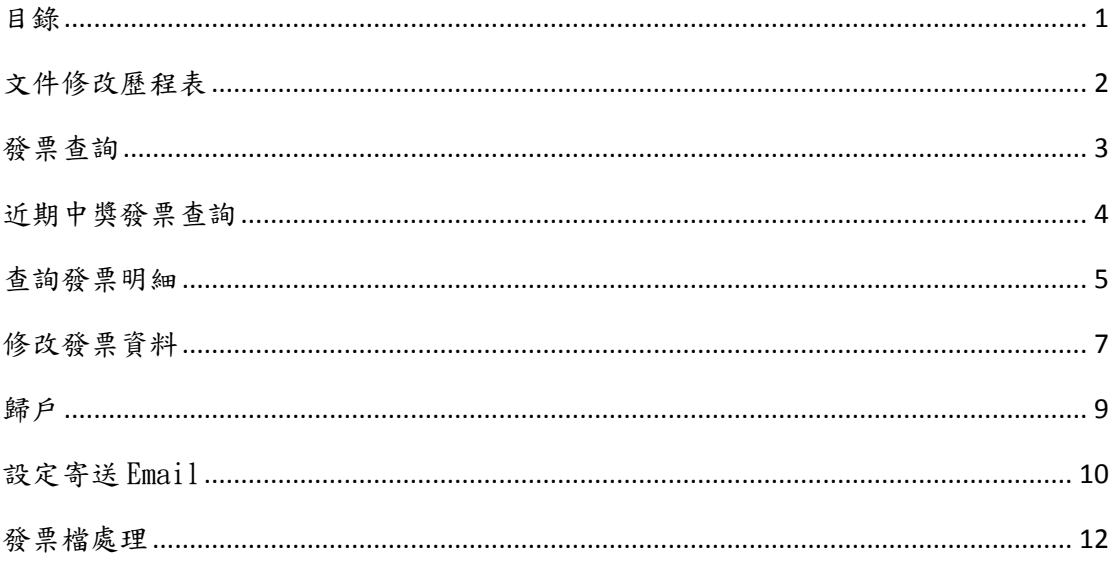

<span id="page-2-0"></span>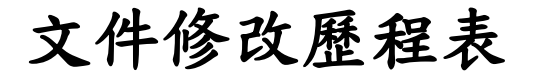

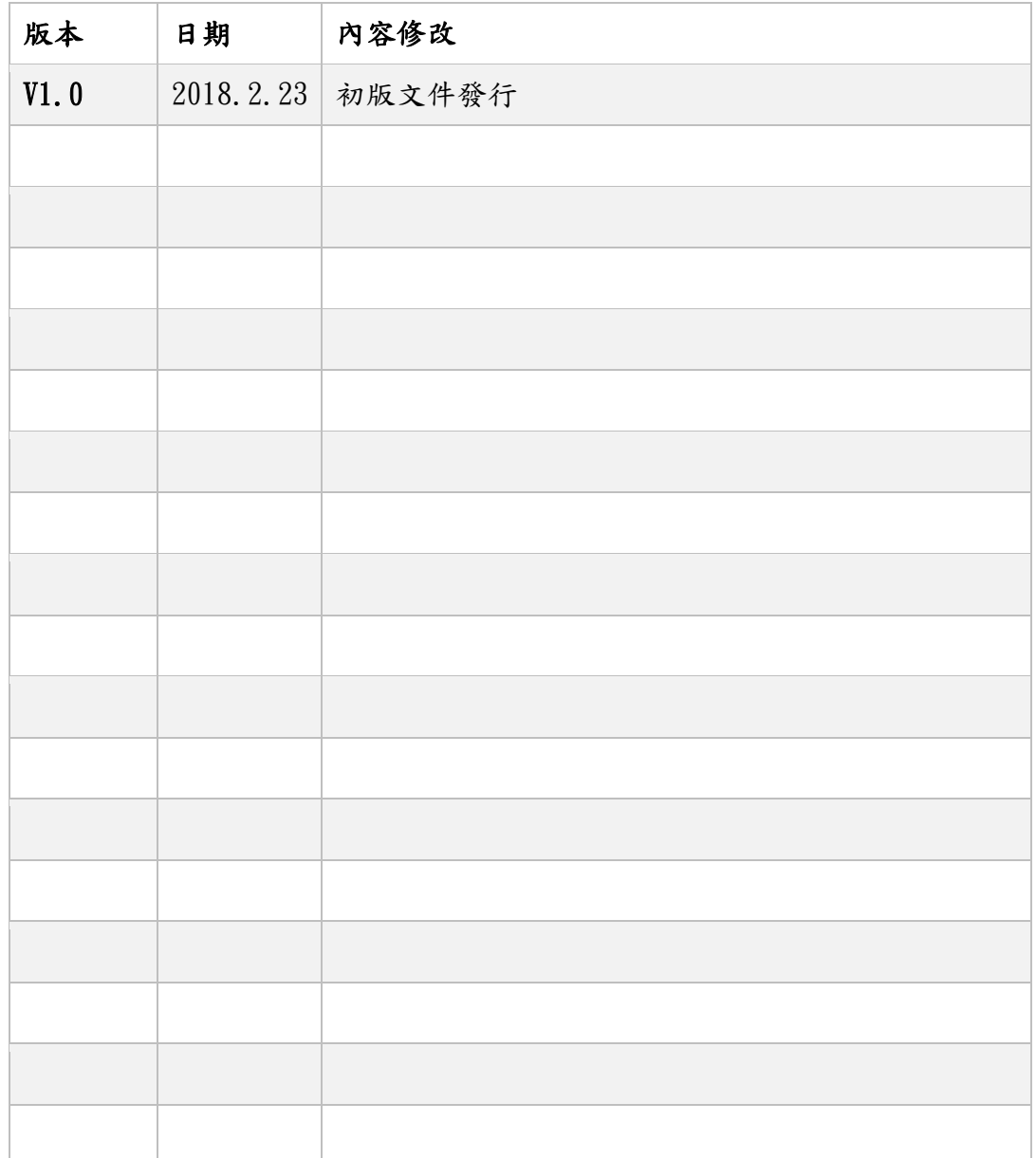

## <span id="page-3-0"></span>發票查詢

登入後,即可點選年月,查詢六個月內用戶證號/統編下所有設備之發票(以發 票隨機碼/變動載具/ATM/信用卡登入無法使用此功能)

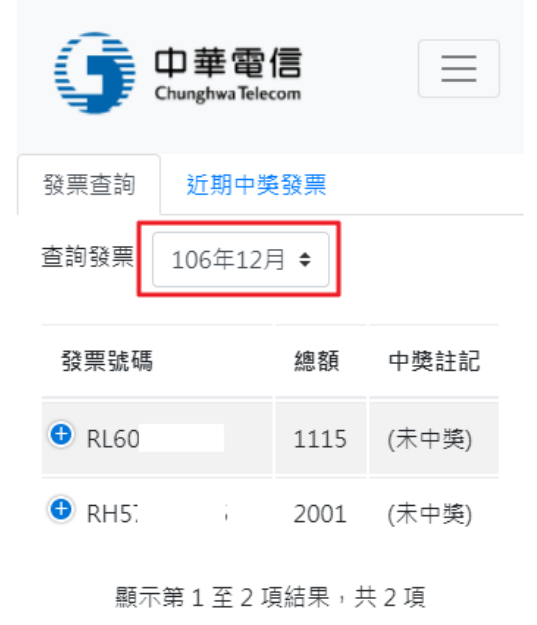

# <span id="page-4-0"></span>近期中獎發票查詢

登入後,點選近期中獎發票頁籤,將會顯示六個月內用戶證號下之所有中獎發 票(以發票隨機碼/變動載具/ATM/信用卡登入無法使用此功能)

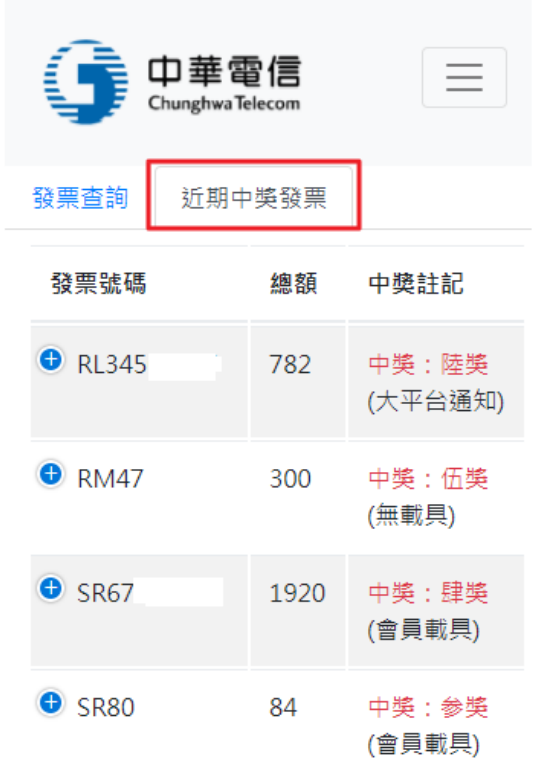

顯示第1至4項結果,共4項

#### <span id="page-5-0"></span>查詢發票明細

- 本功能可以查詢單張發票之詳細資料
- 1. 請選擇證號發票查詢登入(會員中心/行動認證/市話認證/HiNet 帳號/工商 憑證/會館登入)
- 2. 登入後點選您欲查詢之發票左方符號

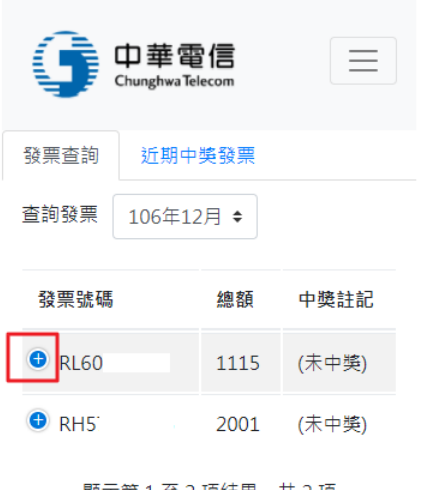

顯示第1至2項結果,共2項

3. 點選"查看明細"連結

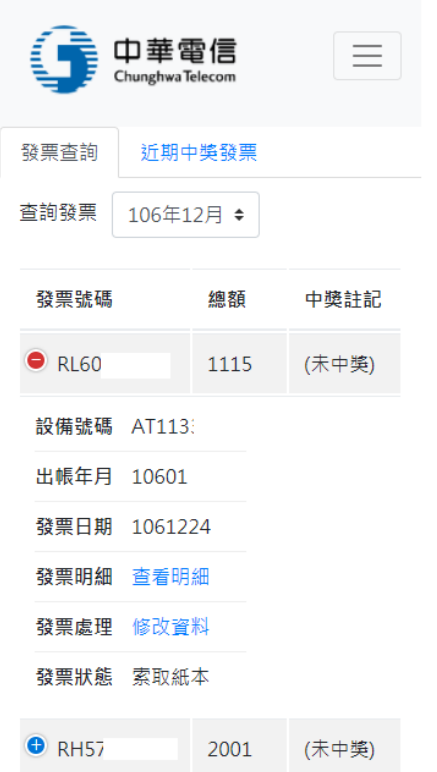

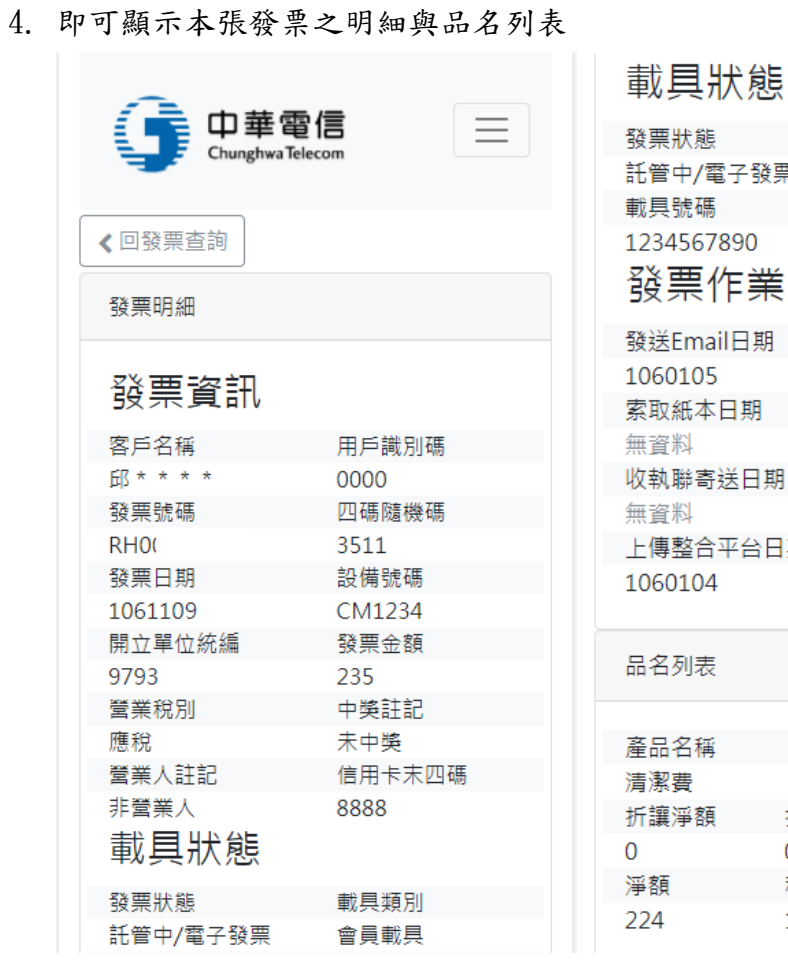

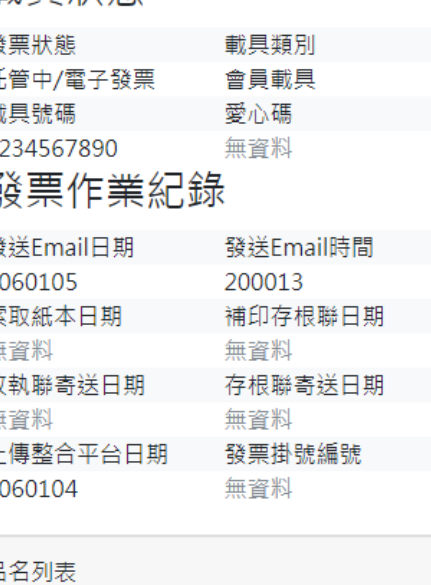

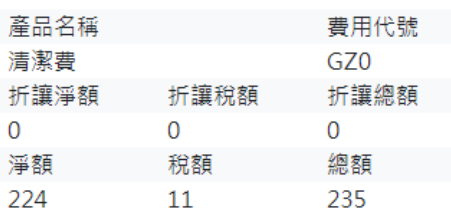

### <span id="page-7-0"></span>修改發票資料

- 可以修改單張發票 Email 地址、連絡電話、郵寄地址,只會修改您選擇的發 票之資料(中獎發票步驟相同)
- 若要修改平台 Email,請參考(連結)
- 本系統僅供修改發票地址,若要修改帳單地址,請[至中華電信網路客服中心](https://123.cht.com.tw/eCAS/B3A)
- 1. 請選擇證號發票查詢登入(會員中心/行動認證/市話認證/HiNet 帳號/工商 憑證/會館登入)
- 2. 登入後點選您欲查詢之發票左方符號

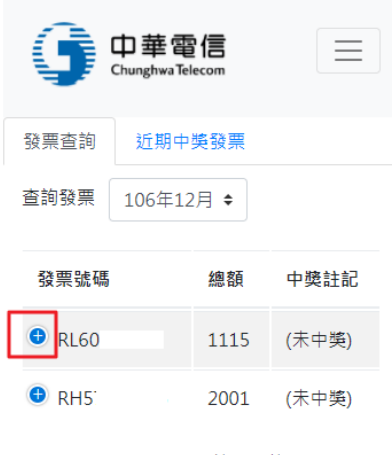

顯示第1至2項結果,共2項

3. 點選"修改資料"連結

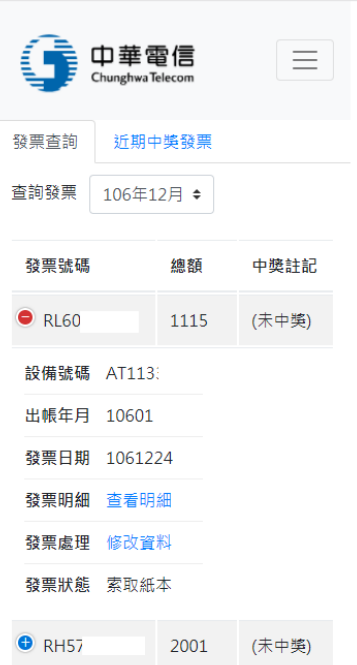

4. 可依您的需求修改發票資料(發票郵件地址、連絡電話、郵寄地址)

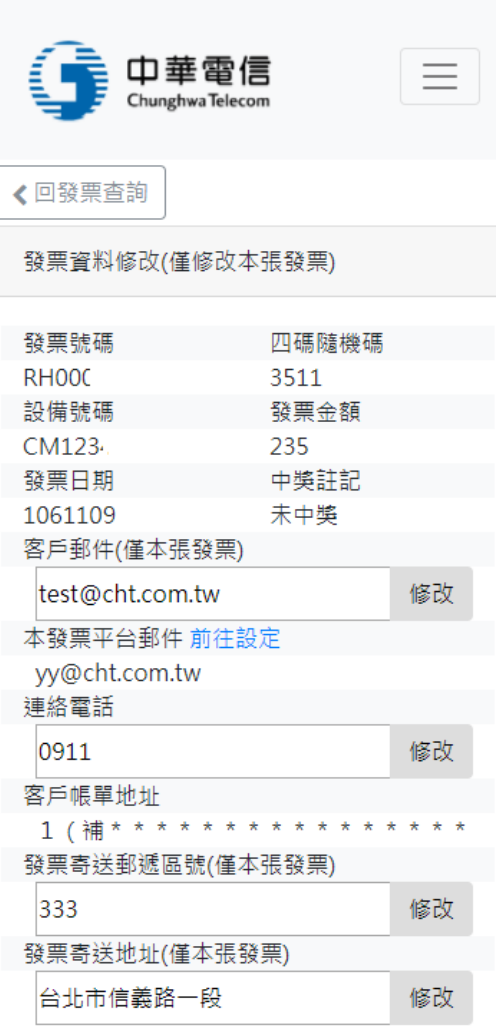

<span id="page-9-0"></span>歸戶

- 1. 請選擇證號發票查詢登入(會員中心/行動認證/市話認證/HiNet 帳號/工商 憑證/會館登入)
- 2. 點選右上角選單符號,會出現功能選項,點選歸戶

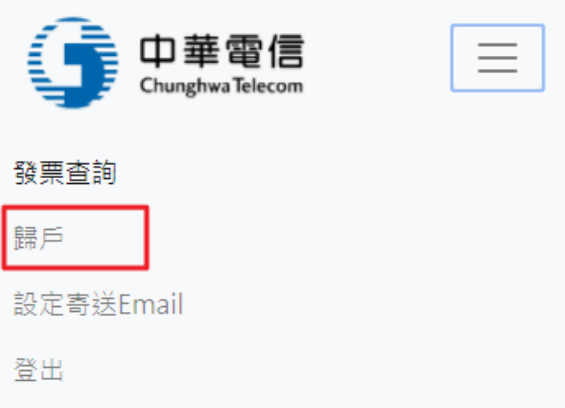

3. 會顯示您目前歸戶狀態,按下歸戶按鈕,將前往財政部電子發票平台進行歸 戶設定

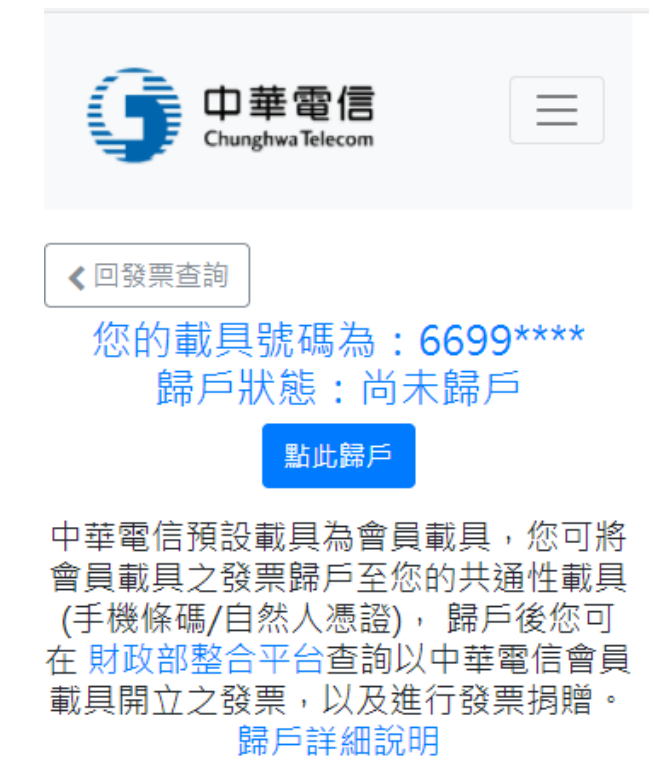

### <span id="page-10-0"></span>設定寄送 Email

可選擇統一寄送 Email,或者根據設備號碼分別寄送

- 1. 請選擇證號發票查詢登入(會員中心/行動認證/市話認證/HiNet 帳號/工商 憑證/會館登入)
- 2. 點選右上角選單符號,會出現功能選項,點選歸戶

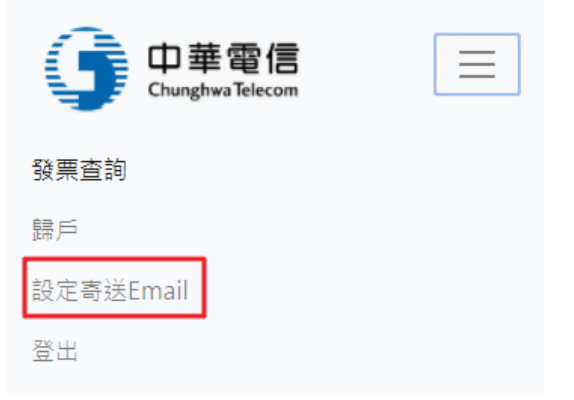

3. [統一寄送]選擇統一寄送頁籤,設定完資料後按修改資料,即可修改

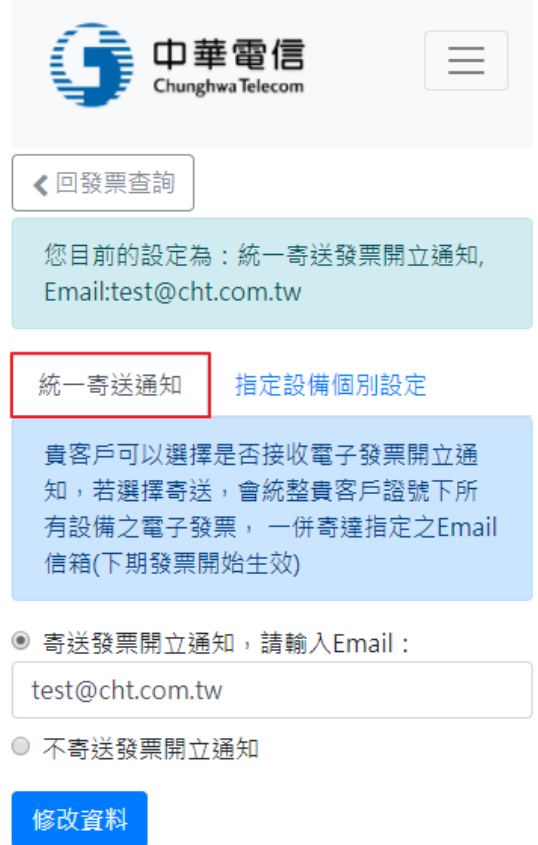

4. [各別寄送]選擇指定設備個別設定頁籤,並設定各設備之 Email,設定完按 下修改資料

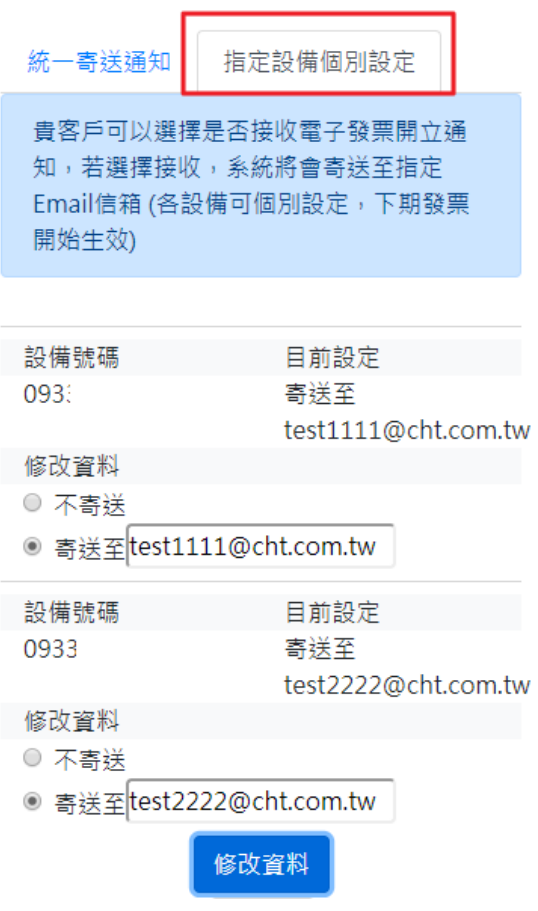

#### <span id="page-12-0"></span>發票檔處理

客戶(無論營業人或自然人)如欲補寄紙本發票(含證明聯或證明聯補印)需使用 會員中心/行動認證/市話認證/HiNet 帳號/工商憑證/會館登入,以驗證客戶身 分;若使用『變動載具』、『隨機碼』及『信用卡/超商/ATM』登入小平台,則只 能查看發票資訊,無法補寄紙本發票

發票檔處理包含四個主要功能

- 查看發票開立通知 電子發票的示意圖,僅供參考
- 索取證明聯 若是要對獎等證明使用,請點選"索取證明聯",確認地址正確後,我們 會將發票紙本證明聯寄至您所填寫之地址。 發票紙本證明聯只能索取一次,該發票索取紙本後,系統發票狀態會顯 示"索取紙本","索取證明聯"功能會變成"補印存根聯"
- 補印存根聯 若已索取過紙本證明聯,僅能補印存根聯,存根聯不可領獎
- 重寄電子發票電子檔 確認電子郵件地址後,發票檔將寄至您指定之信箱

查看步驟:

- 1. 請選擇證號發票查詢登入(會員中心/行動認證/市話認證/HiNet 帳號/工商 憑證/會館登入)
- 2. 登入後點選您欲查詢之發票左方符號

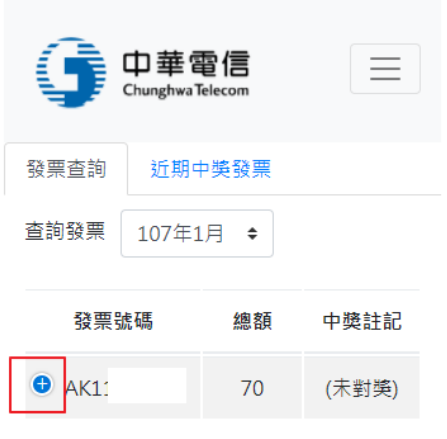

顯示第1至1項結果,共1項

3. 點選"發票檔處理"連結

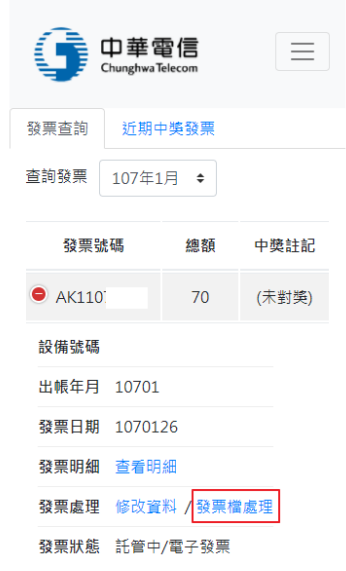

4. 您可在此查看電子發票電子檔示意圖,或者使用"索取證明聯"或者"重寄 電子發票電子檔",若已索取過證明聯,按鈕會變成"補印存根聯"

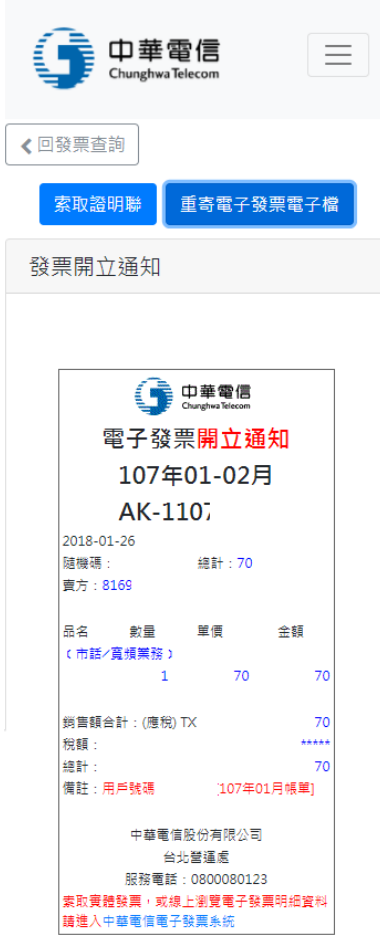